# **ZoomNotes**

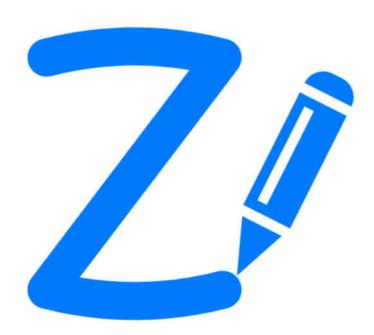

This is a comprehensive guide to ZoomNotes. It will quickly help you learn how to use the app, and inform you about its advanced features. There are also instructional videos on the ZoomNotes website – <a href="https://www.zoom-notes.com/help">www.zoom-notes.com/help</a>

## **Table of Contents**

| oc | mNotes                        | 1    |
|----|-------------------------------|------|
| F  | olders and Documents          | 4    |
|    | Creating Folders              | 4    |
|    | Opening documents and folders | 4    |
|    | Editing Documents Mode        | 5    |
|    | PDF Files                     | 7    |
|    | New Documents                 | 7    |
|    | Oocuments and Pages           | 9    |
|    | Sub-Documents                 | . 10 |
|    | Tags                          | . 10 |
|    | Document Properties           | . 10 |
| (  | Cloud Services                | . 12 |
|    | iCloud                        | . 12 |
|    | Auto-Backup                   | . 13 |
|    | Evernote Tags                 | . 14 |
| ١  | /iewing/Editing Documents     | . 16 |
|    | Pan and Zoom                  | . 17 |
|    | Rotate and Zoom               | . 17 |
|    | View rewind                   | . 18 |
|    | Line                          | . 18 |
|    | Pen Chooser                   | . 21 |
|    | Colour selector               | . 21 |
|    | Colour Detail View            | . 22 |
|    | Saved Pens and Text Styles    | . 24 |
|    | Quick zoom feature            | . 25 |
|    | Rubout                        | . 25 |
|    | Magnification Window          | . 25 |
|    | Select                        | . 27 |
|    | Select tool options           | . 27 |
|    | Edit Menu                     | . 27 |
|    | Images and Videos             | . 28 |

|    | Screen Grab                             | 30 |
|----|-----------------------------------------|----|
|    | Image Editing                           | 30 |
|    | Image Masking                           | 32 |
|    | Scan Correction                         | 33 |
|    | Distort Image                           | 33 |
|    | Settings Side Bar                       | 33 |
|    | Colour Dropper                          | 35 |
|    | Drawing, Selection and Zooming Settings | 36 |
|    | Text                                    | 36 |
|    | View Filtering                          | 37 |
|    | Straight lines                          | 38 |
|    | Symbols                                 | 40 |
|    | Adding a new symbol                     | 41 |
|    | Polygons                                | 41 |
|    | Polygon Links                           | 43 |
|    | Groups                                  | 43 |
|    | Guidelines                              | 43 |
|    | Layers                                  | 43 |
|    | Pages                                   | 44 |
|    | Sub-documents                           | 47 |
|    | Page Settings                           | 49 |
|    | Bookmarks                               | 49 |
|    | Ink Animation                           | 51 |
|    | Video generation                        | 51 |
|    | Presentation Mode                       | 52 |
|    | Sound Recording                         | 52 |
|    | Linked Audio                            | 53 |
|    | Sharing                                 | 53 |
|    | Targets:                                | 54 |
|    | Formats:                                | 55 |
|    | Sounds in Video                         | 56 |
| E> | cternal Screen and Airplay              | 56 |
|    | VGA or Composite Video Connector        | 57 |
|    | AirPlay                                 | 57 |
|    |                                         |    |

| Electronic Stylus Support   | 58 |
|-----------------------------|----|
| Pressure effects            | 58 |
| Setup                       | 58 |
| Pogo Connect                | 59 |
| Hex3 JaJa                   | 60 |
| Wacom Intuos                | 61 |
| Adonit Jot Touch and Script | 62 |
| Active Stylus               | 64 |

## **Folders and Documents**

The first screen you see after starting ZoomNotes shows all the documents and folders you have saved. Each is represented by a preview image with its name and modification date shown beneath it.

#### **Creating Folders**

When you are in edit mode you can also 'drag', (tap and hold on a document, then after a short delay move your finger whilst still holding down on the screen), selected documents on to

- An existing folder; this will either move the selected documents into the folder.
- Another document; this will create a new folder containing the selected documents and the document onto which you dragged the documents.

If the selected documents are in a folder – you can drag them outside of the containing folder, which will close automatically. You can then drop them at the top level or on another folder or document. If you drag all the documents out of a folder, then the folder will be deleted automatically.

## **Opening documents and folders**

You can open a document by tapping on the preview image. You can rename a document or folder by tapping on the name shown beneath the preview image.

Folders have rounded corners and can be opened by tapping on them. The screen will split apart to reveal the documents in the folder.

Drag the view down to reveal the buttons which dictate how the documents are ordered – either by 'Name' or by 'Date'.

This also reveals the search bars. The top one can be used to search for documents with a particular name. The second one, (the Tag Search Bar), allows you to search for particular 'tags'. Tags are described further in their own section.

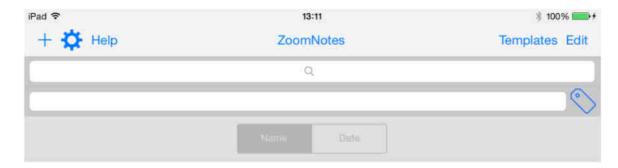

## **Editing Documents Mode**

Find the Edit button on the toolbar:

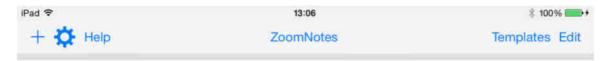

Pressing it will enter the edit mode for documents – notice that the icons on the toolbar change:

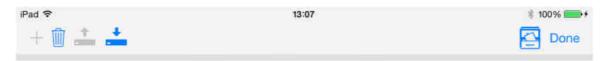

Now when you tap on a document a yellow border will appear around its preview image—this shows you have selected it. You can de-select by tapping again.

The icons, in order are:

**Duplicate** – all the selected documents are duplicated into the same folder. If you choose 'As Document Template' the selected documents will be duplicated as document templates which can then be used when creating a new document.

**Delete** – all selected documents are deleted. This operation is not undoable, but you are prompted before they are deleted. Deleted documents are placed in a 'recycle bin'. You can examine the documents in the recycle bin by pressing the delete button when no documents are selected.

**Export** – The selected documents will be exported by

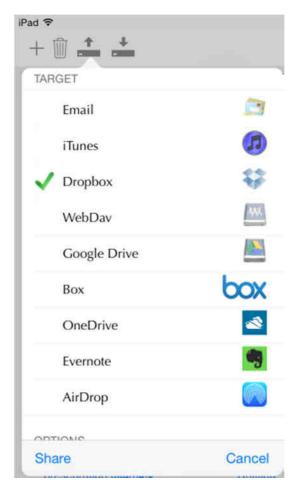

- Email the ZoomNotes documents will be attached to an email
- *iTunes* the ZoomNotes documents will be copied to the iTunes directory (and will appear in iTunes when you plug in your iPad/iPhone to iTunes).
- *Dropbox* the ZoomNotes documents will be uploaded to Dropbox, (you will need to sign up for Dropbox first).
- WebDav ZoomNotes documents will be uploaded to your WebDav server.
- GoogleDrive ZoomNotes documents will be uploaded to Google Drive.
- Box ZoomNotes documents will be uploaded to Box.com.
- One Drive ZoomNotes documents will be uploaded to Microsoft's OneDrive.
- Evernote ZoomNotes documents will be converted to PDF file and uploaded to Evernote. Tags can also be uploaded (there are extra options to control this).
- AirDrop ZoomNotes documents will be shared via AirDrop. If another device is found then
  you will be propted to accept that device and the documents will be shared to it.

You can choose to export the files as native ZoomNotes documents or as PDF files.

## Import – This will let you import files from:

- iTunes –finds all ZoomNotes document files in the iTunes directory and import them.
- *Dropbox* this lets you choose ZoomNotes documents or PDF files to import from one of your Dropbox folders.

- WebDav this lets you choose ZoomNotes documents or PDF files to import from one of your WebDav folders.
- GoogleDrive this lets you choose ZoomNotes documents or PDF files, or Microsoft Office files (Word, Excel or Powerpoint), to import from one of your GoogleDrive folders.
- Box this lets you choose ZoomNotes documents or PDF files to import from one of your Box.com folders.

#### **PDF Files**

ZoomNotes is registered on your device as able to open PDF files. This means that if there is a link on a web page to a PDF file or if there is a PDF file attached to an email, you can choose to open it in ZoomNotes. When you do this, ZoomNotes will ask you if you want to use the PDF file as a document or a paper template:

- Document based on a PDF file. Each page in the PDF file will become a page in a ZoomNotes document, and you will be able to draw on top of (and outside of) each of these pages. You will be able to add extra blank pages, delete pages and re-order pages too.
- PDF as a Paper template. The PDF file will become a Paper Template. These are used when
  you create a new document so that the first page in the PDF file is the 'paper' on which you
  write in the document. A good example is if the PDF file contains a sheet of blank music
  paper; every time you add a new page to a document then a new blank music sheet will be
  used.

Note: When opening from an email you may need to touch and 'hold' the touch on the attachment. This will then present you with a list of apps which you could open the attachment with. Scroll the list to find ZoomNotes.

#### **New Documents**

When you choose the 'new document' button you will be presented with a screen which lets you choose from a selection of 'document templates'.

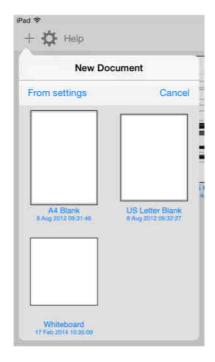

These are typically blank documents each of which has been configured as a good starting point for a new document. You can tap on the one you want this will create a new document from that template. You can create your own template documents by using the 'Duplicate' function when in File Edit mode.

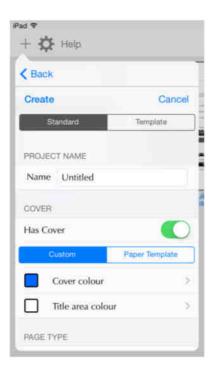

Also on the top toolbar is a 'From settings' button. If you press this then you will be presented with a screen which lets you choose the size and type of the new document:

## Standard mode:

## Cover

Enable the switch if you want to have a cover page in the document (you can turn this on later if you want to via the document properties). When enabled the first page in the document will be treated as the cover and will be displayed in ZoomNotes' main screen (the view of all documents).

**Custom Cover:** You can specify the colour of the cover and also the title area. When the document is created the title page will contain a rectangle of the colour specified. The rectangle is selectable and editable so you can further configure it to your needs.

**Paper Template:** The cover page will be based on the paper template chosen. Import covers from PDF files to suit your needs.

#### Size

Choose from two standard sizes or create your own sized document.

Note: the sizes are shown in the units chosen in the overall app settings; you can choose between mm, inches and points.

**Infinite Whiteboard:** When you turn this the page will be near infinite and of a single colour. The page size is only used when printing or converting to a pdf file.

#### Colour

Choose the colour for the paper, surrounding 'desktop' colour and the lines on lined/squared paper.

#### Lines

Choose either to have no lines, horizontal lines or horizontal and vertical lines. If you choose to have lines then there are some extra options for the line spacing.

## Template mode:

## Paper template

Choose the paper template you wish to use (based on an imported PDF file). The page size is fixed on the page size in the PDF file.

## Colour

Choose colour the surrounding 'desktop' colour.

## **Documents and Pages**

ZoomNotes' documents are made up of pages which can be 'edited' using a variety of drawing and editing tools. Editing is done by adding/moving/removing drawing objects on to a page; drawing objects can be

- Hand writing
- Sketches
- Highlighter lines and shapes

- Typed text
- Geometric shapes
- Images
- Videos
- Symbols
- Sub-documents
- Sound inserts
- Bookmark frames

All these drawing objects can be selected and moved, rotated and scaled.

Blank pages can be added to a document (and deleted), and existing pages can be reordered.

The size and style (plain/lined/squares etc.) of a page can be configured per page which means you can have many different page styles within a single document.

#### **Sub-Documents**

Sub-documents can be added into any page and are themselves just sequences of pages. Visually you see a preview of the sub-document on the page which you can select, move, resize and rotate in the same way as other drawing objects. Double tapping on a sub-document will 'zoom' down into the sub-document; they are an excellent way of adding detail to your notes. They can be 'bookmarked' in the same way as ordinary (top-level) pages, and transitions between them are animated in an intuitive way.

## Tags

Tags are a way of categorizing your notes and are an aid to searching your existing documents. A tag has a name and a colour – you set them up in the main app settings- in the General section, or you can add them from the Tag Search Bar.

Any documents which have been tagged will show a small coloured square at the bottom of their preview image for each of the tags in the document – this gives a quick visual indicator about tags.

Pages within documents can also be tagged, and there is a 'Search Tags' function available when viewing a document.

When you search for a particular tag then only those documents which are tagged with that tag, or have pages which are tagged with that tag will be shown.

## **Document Properties**

You can tap on the document's name to edit its properties.

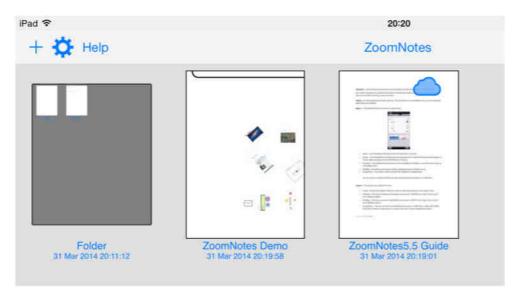

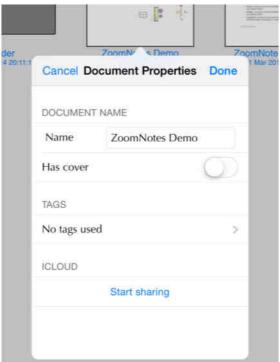

**Document Name**: the name of the document – you can change this to a name of your choice

**Has Cover**: When enabled, the document will show its first page when it is returned to the view of all documents.

**Tags**: Tap on this to configure the tags associated with this document. Tags will be shown in the document's preview as a small coloured square.

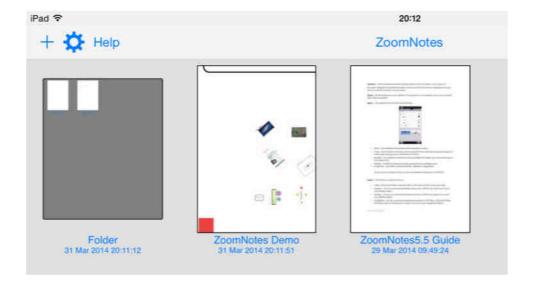

**iCloud**: This is where you can elect to share a document to iCloud. Tap on 'Start sharing' to submit a document to iCloud. This will send the document to iCloud and it will be synchronised between all your iDevices which run ZoomNotes. A shared document will be shown with an iCloud symbol in its top right corner.

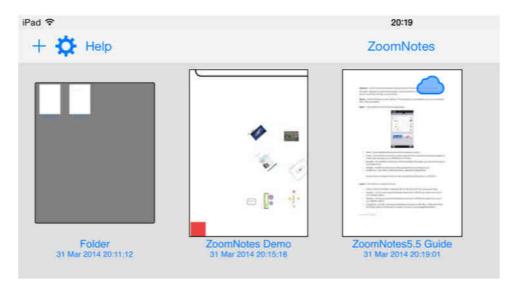

## **Cloud Services**

ZoomNotes supports many of the top cloud service providers so that you can import and export to the cloud. It also supports iCloud.

## iCloud

In ZoomNotes you have to elect which files you want to synchronise to iCloud. You do this by opening the document's properties by tapping on the document's name. Here you can choose 'iCloud – Start sharing'. A document which is shared to iCloud will appear on all your devices on which you use ZoomNotes.

## **Auto-Backup**

You can elect to have your documents automatically backed up to a cloud service. The backup will occur when you are connected to the internet and after you have made changes to a document and closed that document.

**Enable auto-backup:** turns on/off auto-backup. When you turn on the auto-backup ZoomNotes will add all your existing documents to the queue of documents to be backed up – you can manually clear the list if you do not want this behaviour i.e. you just want future changes to be backed up.

**Root folder:** The name of the folder you wish the backed-up documents to be placed. Folders in ZoomNotes will be replicated in the cloud as sub-folders of this root folder.

**Exceptions:** You can add names (or part-names) of documents you wish to be excluded from the backup process. Documents (and whole folders) will be excluded if their names include one of the exception names.

**WiFi Only**: Turn this on if you only want the backup to occur if there is a wifi connection. If there is no internet connection files will still be backed up but only when the connection returns.

**Target:** These are the cloud services you can back-up to.

**Format:** You can choose between ZoomNotes native format (.znd files) or PDF format. For Evernote the format must be PDF.

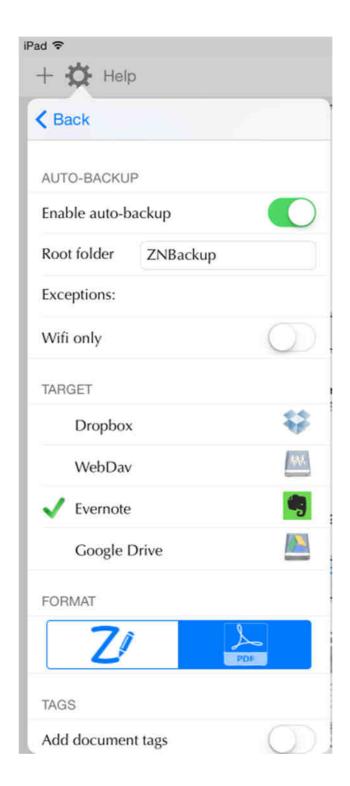

## **Evernote Tags**

**Add Document Tags:** Add the tags associated with the document

Add Page Tags: Add the tags associated with the pages in the document

Add document title as tag: Add the document title as a tag.

When Auto-backup is enabled you will see a new button towards the top right of the screen and this will show the backup status:

#### **Paused**

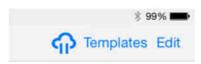

#### Active but idle

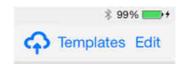

## Active and transferring data

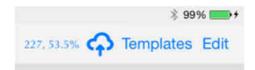

You can tap on the button to reveal more information and also to pause or resume the backup:

This shows the progress when active – to pause the backup – press the pause button.

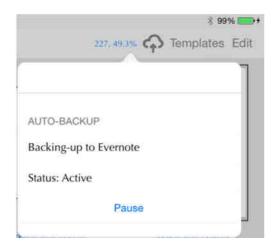

When paused the window will have following options available:

**Add all eligible documents**: ZoomNotes will scan all your documents and add those which have not been excluded to the pending list of documents for backup. In effect this will restart the whold backup process.

**Clear backup list**: This will clear the list of pending documents to be backed up. This is useful when you are restarting a backup after perhaps changing the folder you are backing up to and are happy that your existing documents are already backed up.

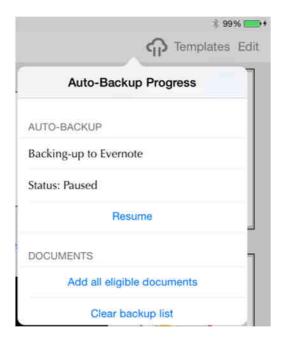

## **Viewing/Editing Documents**

When you tap on a document preview (or choose to create a new document) the document will open in the editing window:

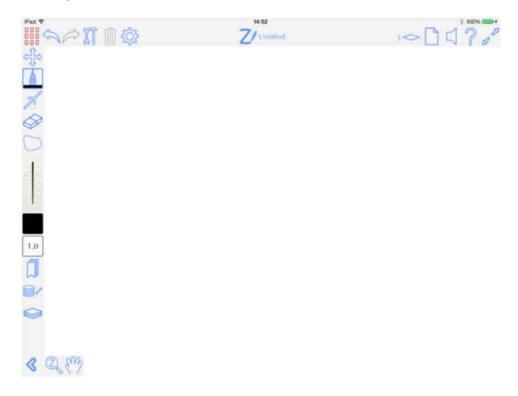

The window is made up of a central area in which the current page of the document is displayed. Around the side of the screen are buttons which you can press to access the various viewing/editing functions.

In the middle of the top bar, you will see the ZoomNotes' icon and the title of the document. You can tap here to show the document properties where you can change the document name and also set its tags (see the tags section).

The other buttons and their function will be described next.

#### **Pan and Zoom**

Find the Pan and Zoom Button on the toolbar:

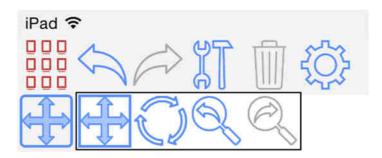

*Pan:* Touch the screen (one finger) and move or 'pan' the view in all directions – this will pan only (not zoom in and out).

Zoom: Use two fingers to 'pinch' (zoom in). Pinching 'out' will zoom out.

Pressing two fingers on the screen and dragging them in the same direction is another way of 'panning' the view.

Double tapping the screen in this mode will reset the view to the page size, (if you have selected objects, then it will zoom into these objects). In 'infinite whiteboard mode' this will zoom so that all objects are visible on the screen.

Swiping quickly either horizontally or vertically will scroll the view in the direction of the swipe by the width or height of the screen. This is a really quick way of moving the screen when you get to the end of a line. There is a switch in the App Settings to turn this feature on and off.

**Restrict zoom-out to page:** There is a new option to stop zoom-out going beyond the page size. This is useful when working with pdf files especially. It has several beneficial effects:

You can quickly zoom back out to the whole page with a pinch gesture without worrying about zooming out too far.

You can turn to the next page by dragging the edge of the current page left or right so that it passes the centre of the screen. The next or previous page will slowly become visible; when it has become totally opaque, this signifies that if you release from the screen then the next page will be shown.

You can turn this feature on and off in the main app settings (Interface section), and also in the tools section in the side settings bar (see below).

## **Rotate and Zoom**

The Rotate View Button allows you to rotate and zoom the view.

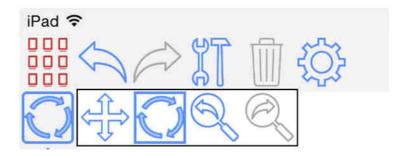

Choose the Rotate View Button and touch and drag on the screen; the view will be rotated about its centre point. If you select a rotated object, then double tapping the screen will rotate the view to align with the rotate object, (this is true for the Pan and Zoom tool too). Pinching will have the same action as the Pan and Zoom tool, but also rotating the pinch will rotate the view too.

#### View rewind

When the view has changed, either by using the zoom tools or by changing pages/sub-pages or by choosing a bookmark, the previous view is 'logged' and can be re-wound using the view rewind button:

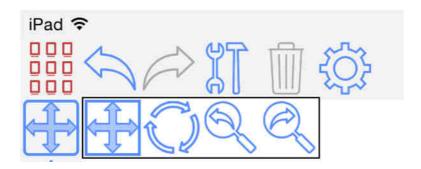

If you rewind too far then the view forward button can be used.

## Line

Find the line tool on the toolbar:

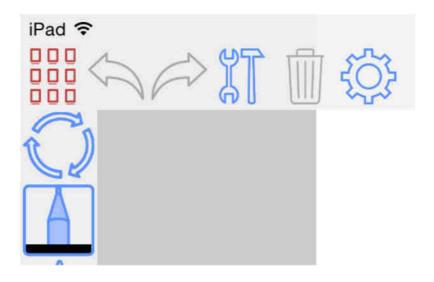

Touch and drag on the screen to draw a line, or write a word.

All tools are 'undoable' – there are two buttons always at the top of the screen – 'undo' undoes the last mark and 'redo' reinserts the last mark.

You can now use the line drawing tool to select with – simply draw a loop around existing lines (or objects), and the existing objects will be selected. You can turn this feature on and off in the App Settings (Drawing section).

You can also draw approximate shapes and ZoomNotes will convert them into the exact shapes (see the section on Polygon drawing).

When either of these operations occurs, (loop selection or shape detection), a disclosure button (blue circle with an 'i' inside) will appear which when pressed lets you choose between the selection, the shape, or the lines (stroke) you drew:

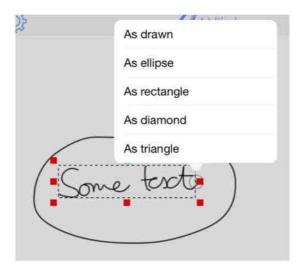

If you did not want to use the stroke as selection then just continue writing and the selected items will automatically become deselected.

Also if you double-tap on a drawing object then the text tool will start and the text will be aligned to the tapped on object.

There are 8 pen types in ZoomNotes:

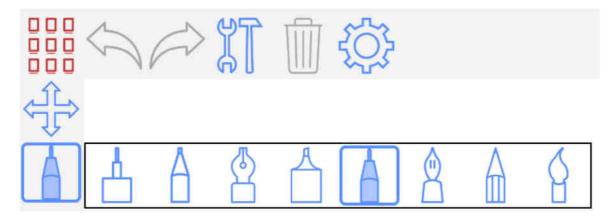

In the order shown they are: 'Draft', 'Felt tip', 'Italic', 'Highlighter', 'Gel', 'Nib', 'Pencil' and 'Watercolour'.

Pen settings can be adjusted from the settings sidebar which can be shown by pressing the setting button on the toolbar:

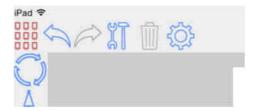

Tapping on the pen icons will change to that pen type, and the preview line will be updated to the new pen's ink style. Any lines you now draw will use this type of pen. A new feature is the ability to drag left and right on the preview to quickly change the line thickness.

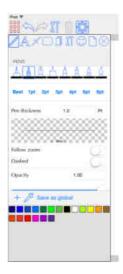

There is now a 'Side Tool Bar' which can be revealed (and hidden) from either the main app settings or from the settings side bar (hand-writing tab).

The Side Tool Bar lets you quickly change drawing tools including pen type, pen colour and pen thickness. The thickness can be adjusted by touching and dragging up or down on the ink preview.

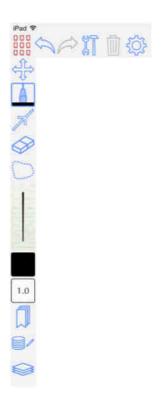

## **Pen Chooser**

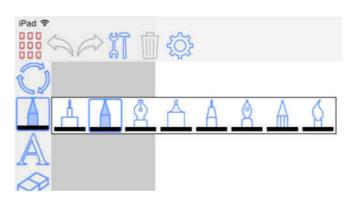

The pen chooser lets you quickly change between the various types of pen. Touch and hold on the pen button and the chooser will be displayed. Then touch on the pen you require. If you touch on the current pen type then the side settings bar will be revealed so that you can adjust that pen's properties.

## **Colour selector**

To show the colour selector press the colours button on the side bar. Here you can select a colour from a vertical list of colours—there are two options, the first will show the current colour palette, and the second will show all the colours in the document. You can change between the two views by pressing the button marked with a palette icon.

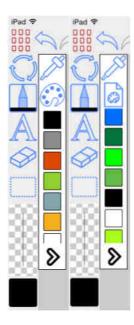

Pressing the bottom arrow will reveal the detail view. If the current palette is showing you can touch and hold on a colour to 'release' it. It can be dragged to another position in the list to reorder the list; or it can be dragged to the right to remove it from the palette. To add a colour to the current palette you can drag and drop from the detail view (see below).

## Colour Detail View

This view lets you create new colours via various mechanisms. It also lets you change the current palette.

**RGB:** Edit the colour's red, green and blue parameters. If the current palette is showing you can drag and drop from the preview panel into the palette list on the left.

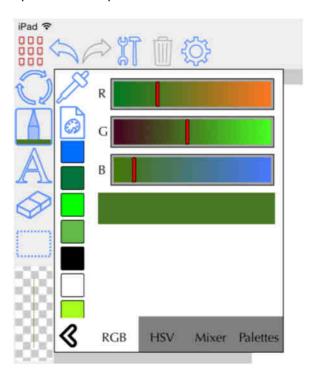

**HSV:** Edit the colour's hue, saturation and value parameters. If the current palette is showing you can drag and drop from the preview panel into the palette list on the left.

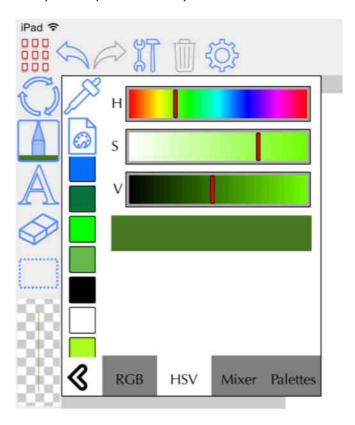

**Mixer:** This lets you mix between two colours by dragging vertically on the large gradient area. Again you can drag and drop into the palette list.

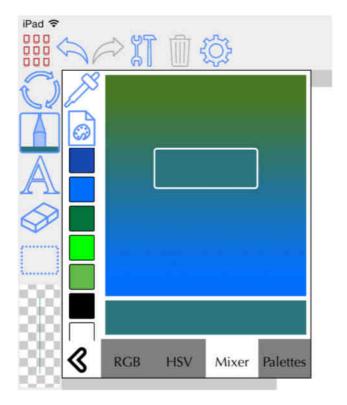

**Palettes:** This shows you all the available palettes. It lets you choose one as the current palette (tap on one). It also lets you configure them by pressing the edit button. The '+' button will take a copy of the current palette, which you can edit through the drag and drop mechanisms. Note that in the main app settings (Interface section) you can configure the palettes including import new ones from 'colourlovers.com'.

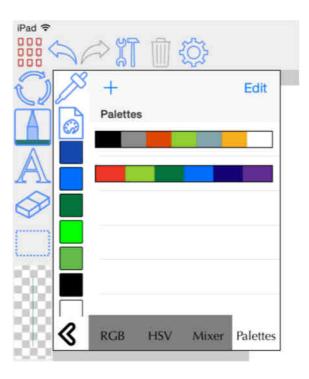

## **Saved Pens and Text Styles**

You can save your favourite pen and text styles, and then easily switch to a saved one by pressing the Saved settings button:

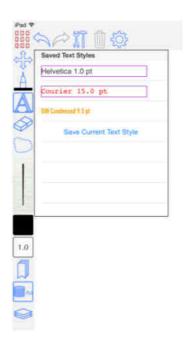

Which settings are shown will depend on whether you are using the text or pen tool. Simply touch on the saved setting to select it or the 'Save Current...' button to save the current settings.

## Quick zoom feature

Whilst drawing lines you can quickly zoom by placing two fingers on the screen and pinching in or out. The toolbar highlighted icon will change to the zoom tool temporarily to allow you to zoom. When you finish that zoom operation the toolbar will return to the tool you were using previously.

#### **Rubout**

Find the Rubout Button on the toolbar:

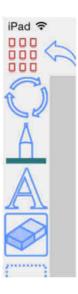

Now when you drag your finger over the screen any lines under your finger will be rubbed out. Try drawing some lines and then rubbing them out. A circle is drawn on the screen to denote the region which is affected by the eraser. If you want more accuracy, remember you can zoom in as much as you like. The faster you move your finger the larger the eraser area will become.

## **Magnification Window**

You can show the Magnification Window by pressing the button shown at the bottom of the screen:

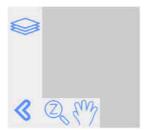

The window will appear a base of the screen; its main element is a rectangular area which shows a magnified region of the current page. This is now the area in which you write and draw (The eraser tool will also work). In the top area of the screen a red box will appear which shows you which area

of the page is being magnified. You can drag this red box to reposition it. You can also tap outside of the red box to move it to the tapped position. You can still pinch to zoom in this top part of the screen.

Within the Magnification window you can also 'pinch' to resize and pan the magnified area.

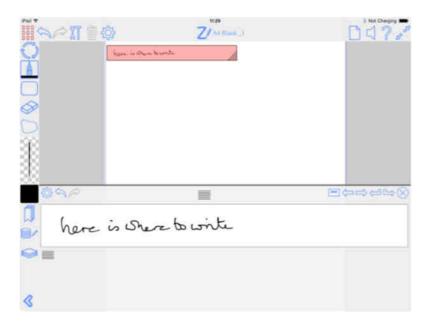

If 'Auto-advance' is enabled then as you write in the Magnification Window a blue box will appear at the left hand side of the window when it is time to move (auto-advance) the magnified area. When you write in this area the magnified region will be moved automatically along the line or onto the beginning of the next line. If the page has lines showing (see page settings), then the new line will be aligned to these line, otherwise it will advance down the page by the height of the magnified region.

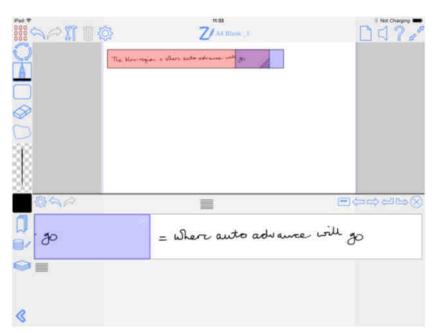

When the Magnification Window is showing then left and right margins will be drawn—these are used to inform the auto-advance operation. You can touch and drag on the margins (in the top part of the screen) to adjust their positions.

## **Select**

Find the Select Button on the toolbar:

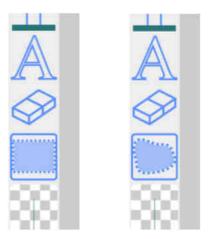

This tool allows you to touch the screen and drag a rectangle around a selection of drawing objects, (handwriting, text, images etc.). When selected, control points will be drawn around the selected lines/writing. Red control points allow you to scale the selection; whilst the blue button lets you rotate the selection. Touching and dragging within the control points, but not on them, lets you move the selection.

#### Select tool options

Both tools require you to draw a shape around the objects you want to select. You can choose in the setting if this shape needs to 'Enclose' or just 'Overlap' the object to be selected. If you enable the 'Mode from direction' option then whether you enclose or overlap will be derived from the direction in which you draw the selection shape: Left to right will infer an the 'overlap' mode.

#### **Edit Menu**

Touching and holding within the selection region will display the 'Edit' menu. The primary entries are 'Cut', 'Copy' and 'Paste'; other entries can be added depending on what is selected. Choosing Cut or Copy, will transfer the selection into the clipboard. Now if you touch and hold again, the Edit Menu will pop up again, this time with 'Paste' showing. If you choose paste the selected objects will be placed at the position you touched on, and will be left selected so that they can easily be positioned as necessary. You can paste onto the same page, a different page or even a different document. You can even paste into other apps, assuming that they have been written in the standard way. The selected entities will be converted into a transparent image, and this image will be available to the external app. Similarly, if you cut or copy an image from another app, you will be able to paste it into ZoomNotes in the same way.

If you copy text from another app, you can paste it into ZoomNotes and a new text object will be created which contains the copied text.

In either of the view tools, if you double tap the screen when you have selected objects the view will zoom into the selected objects. If the selected objects have been rotated, the view will be rotated to align with the objects.

If you select some objects, then choose to 'Share' as an image, the image will just contain the selected objects on a transparent background.

If you have inserted images, text, polygons or straight lines into your document, you can select these too. Either just tap on them or draw a selection rectangle around them. If you tap on a single object then choosing the Tool Settings icon will let you change the selected object's parameters.

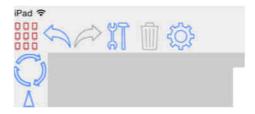

The Freehand Selection tool works in the same way, but you can drag a freehand shape around the things you want to select.

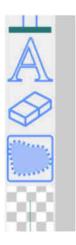

#### **Images and Videos**

Find the Tools Button on the toolbar; here you can choose whether you want to get an image (or video) from the camera, photo library, from Dropbox, from WebDav, from GoogleDrive, from Box, a Web Image, a Map Image or an image from your desktop computer over WiFi. Choose the one you want and the image will be inserted in the centre of the page you are currently viewing. When inserted, it will be automatically 'selected' so that it can be scaled and moved immediately (see the previous section).

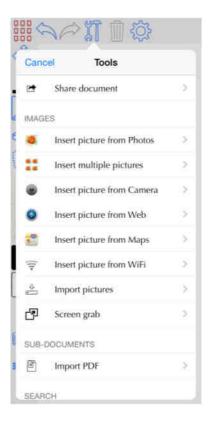

**Web Images**: You can now capture an image from a web page. If you choose 'Insert picture from Web', a browser view will open which lets you navigate to the web page you are interested in. Web images remember their URL (web address), so that you can 'update' them at a later date; (select the image, touch and hold to get the Edit Menu, and choose 'Update Web Image').

**Map Images**: You can now capture an image from a Google Maps. If you choose "Insert picture from Maps", a Maps view will open which lets you zoom to the area you are interested in. Map images remember the location, so that you can 'update' them at a later date; (select the image, touch and hold to get the Edit Menu, and choose 'Update Map Image').

**WiFi Images:** You can now capture images from your PC or MAC OS desktop. You will need to run the 'ZoomNotes Image Server' app on your PC or MAC. It contains options to either capture the whole desktop or the top-most window. You can configure the port to connect through in the main app settings.

**Import pictures**. You can now download images from Dropbox, a WebDav server, from GoogleDrive and also from Box.

You can insert videos in the same way as you can insert images. They will appear as images, but have a play button at their centre point. Pressing the play button (you need to be either using a Select tool or one of the View tools), will play the video. Remember you can rotate and resize the video in the same way as any other objects.

## **Screen Grab**

You will be presented with a rectangular area on the screen which covers the area which will be 'grabbed' to an image. You can move and re-size this area using the red and blue markers.

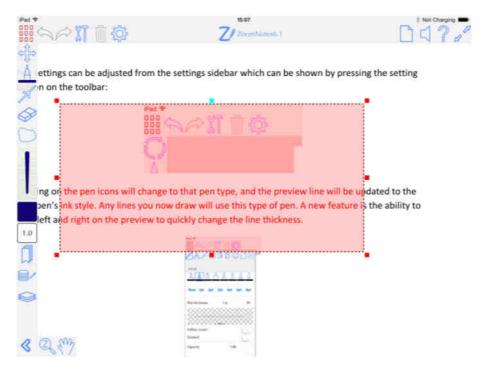

When the area covers the region of interest, tap outside of the area and the image will be captured and you will be asked where to send the image to.

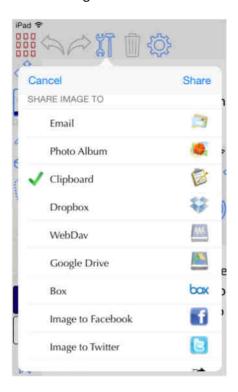

## **Image Editing**

You can select an image, touch and hold on it to get the Edit Menu and choose 'Edit Image'.

**Crop:** You 'crop' the image – two blue squares are drawn on top of the image – touch and drag these to change the region the image will be cropped to.

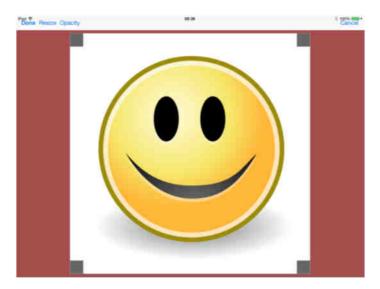

**Resize**: You can also 'Resize' an image – this will change the pixel resolution of the image.

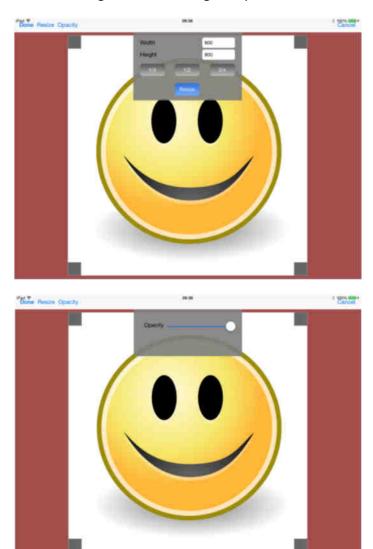

The current resolution is displayed; you can enter a new width or height value, and the other value will be calculated to maintain the image proportions.

**Opacity**: You can adjust the images opacity. This will change how transparent the image is.

## **Image Masking**

You can mask an image against overlapping shapes – simply select the image you want to mask, touch and hold to reveal the edit menu and choose 'Mask Image'. Zoomnotes will then search for any overlapping freehand shapes or polygons and will mask against these. It uses a method called 'winding numbers' to determine what happens when shapes overlap- the clockwise-ness (or winding) of the shapes to decide what to do when they overlap. If you want overlaps to become holes then the two shapes should be wound differently i.e. one clockwise the other counterclockwise. If you want them to join together then they should be wound the same. Here are some examples:

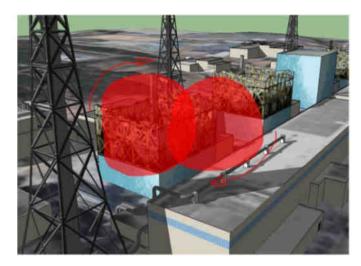

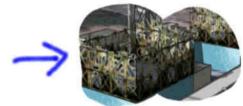

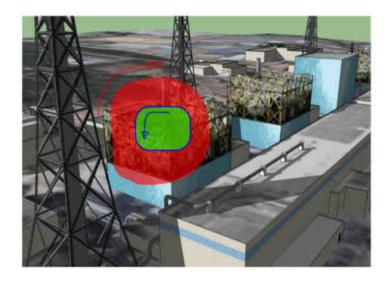

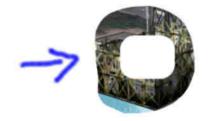

#### Scan Correction

You can correct for perspective distortion in a scanned image - select the image you want to correct, touch and hold to reveal the edit menu and choose 'Scan Correct'. You will now be able to align the four markers shown with the four corners of the scanned document:

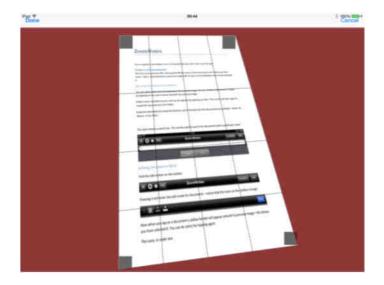

## **Distort Image**

This will let you change the shape of an image from rectangular to a non-uniform quadrilateral. In effect it adds a perspective distortion to the image. The image will be shown with green markers at its corners, simply touch and drag these markers to distort the image. If you touch and hold on a distorted image then the edit menu will allow you to reset distortion too.

## **Settings Side Bar**

Firstly start the Line tool by pressing the Pen Button. Next find the Tool Settings button on the toolbar, and press it:

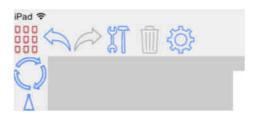

This will show the 'settings sidebar':

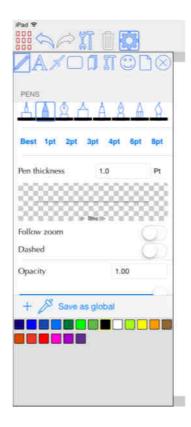

All the tool settings have been grouped onto one screen, and depending on which drawing tool you are using, the relevant settings will be shown. The easiest way to adjust the line thickness is by using the slider just above the preview. Try this and see the preview line change thickness. The preview shows what the line will look like in the current view.

You can press the Tool-settings button again to hide this.

With 'Follow Zoom' off, lines added will have an absolute thickness. This means that if you zoom-in and add a line, it will appear thicker than if you zoomed out and added a line.

With 'Follow Zoom' switched on, adding a line after zooming in will add a line at the thickness you see in the preview window. This means that no matter how much you zoom in and out, new lines will be inserted at the thickness you have chosen.

With 'Solid ink' turned on the edges of lines are drawn solid, and there is a sharp transition between the ink and the paper.

'Ink opacity' lets you adjust how see-though the ink is.

You can now save your favourite pens - Press the 'Save Current Pen' and the pen will be added to the list at the bottom. Note that the pens which appear in this list will appear in every document you edit – they are in effect 'system-wide'.

The 'Best' button is a useful new addition. If you press this the pen thickness will be calculated for you from the current zoom level. This is a good guide for setting up a pen for handwriting.

Colours are now shown in the side-bar

The current colour is highlighted with a yellow border. If you press on a colour it will become the current colour.

**Save as global:** This will take the current colour and add it to the 'global colour palette'. This means that the colour will appear by default in all documents. You can edit the 'global colour palette' in the global app settings.

If you do not see the colour you want then press the '+' button. This will display the following screen:

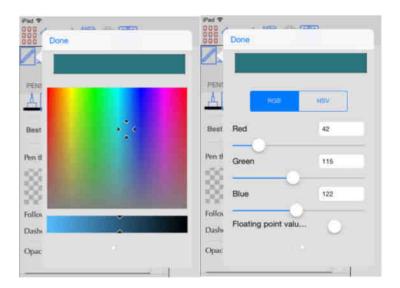

The top colour is a preview of the colour being chosen. The multi-coloured section lets you choose the base colour, and the bottom slider lets you choose the brightness of that colour.

You can now view and change the red, green and blue values of a colour. This is useful when wanting to exactly represent a known colour.

## **Colour Dropper**

By pressing the colour dropper tool you can tap on the main document view to enquire the colour at the tapped position. This colour will become the current colour when you are using the handwriting tool.

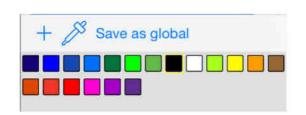

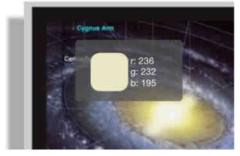

## Drawing, Selection and Zooming Settings

Some settings have been grouped and added to the Side Setting Bar. These allow for quickly changing these settings without having to return to the main app settings.

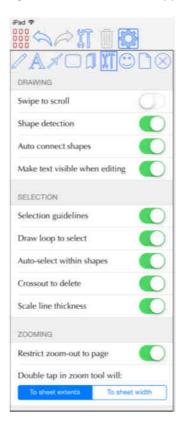

## **Text**

You can insert text objects into your ZoomNotes documents. Choose the Text tool:

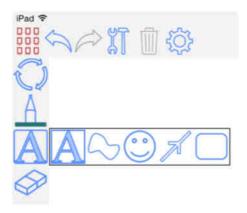

Tap on the page at the position where you want the text to be positioned, and you will be able to start typing. If you select the tool settings button, you will be able to change the font and other properties of the text:

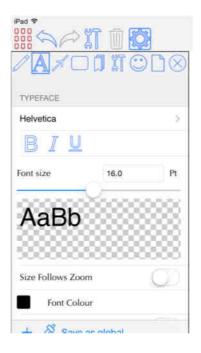

If you tap on an existing piece of text then you will be able to edit that piece of text in the same way. Red markers are drawn in the four corners of the text area; you can touch and drag these points to change the shape of the text area.

You can use the select tools to select a piece of text and move, rotate and scale it in the same way as other drawing objects. This is slightly different to changing the text area when editing the text as it will scale all aspects of the text, including the font size.

**Box Mode Off:** The text will be drawn on top of the page, without any background filling or border around it, and will be 'left justified'.

**Box Mode On:** This is a more sophisticated mode in which you have a lot more control over the text parameters. You can also add a border around the text, and also fill the text area with an opaque or translucent colour.

Double tapping on an object like an image or a polygon will create a new piece of text which has the same size as the object you clicked on. Double tapping on the page, (i.e. away from any drawing objects), will create a text object which covers the whole page.

Also a double tapping with 2 fingers will also add a new piece of text irrespective of which drawing tool you are using.

Tap on an existing text object to edit it. Sometimes this may not be what you want, for instance when you want to place a new text object on top of an existing one. If you tap and hold for 1 second, then a new text object will be created.

### **View Filtering**

Sometimes you may find that small details in your drawing either slow down the refresh of a page, or get in the way of the 'bigger-picture'. In these cases it is good to be able to get ZoomNotes to filter out the smaller drawing elements and to ignore them when refreshing the page.

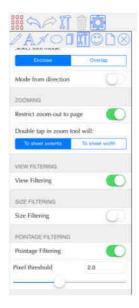

There are two methods of filtering.

**Size filtering:** Each drawing element is tested against a threshold size (in screen pixels), and if it is smaller than the threshold it will not be drawn.

**Pointage filtering:** Each line's pointage (or thickness) is tested against a threshold pointage (in screen pixels), and if it is smaller than the threshold it will not be drawn.

## **Straight lines**

Choose the straight line tool from the toolbar:

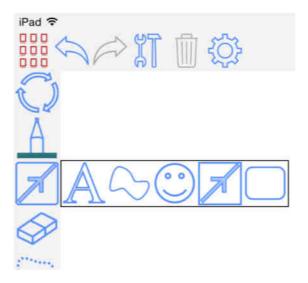

By touching and dragging on the screen you can add a straight line between 2 points. Choosing the tool setting button lets you change parameters of the line like arrow positions, line thickness, dashes, tapering, and ink style:

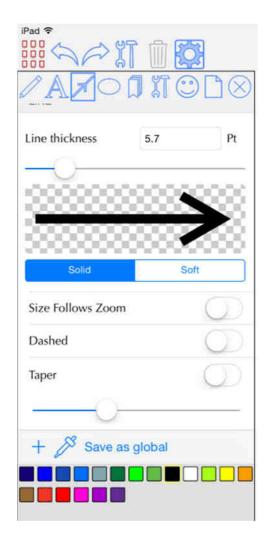

Drawing a line between two shapes (make sure the ends of the line are within the shape boundaries) will 'connect' the line to the two shapes. Moving the shapes will automatically update the line between them. You can turn off this option in the settings with the 'Connect start' and 'Connect end' options.

If you tap on an existing line, markers (yellow squares with a blue outline), will appear at its end points and you will be able to tap and drag on these markers to move them. Also if you tap and drag at a point along the line, you will be able to bend the line into a smooth curve and a marker will be added to the position you dragged:

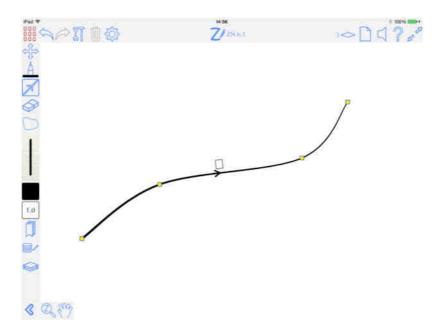

To remove a marker – just move it to be in-line with the markers on either side of it.

# **Symbols**

Choose the symbols button on the toolbar:

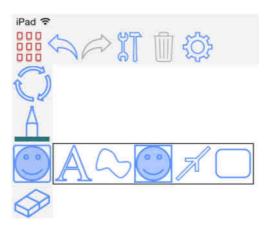

If you have not used the symbol tool before ZoomNotes will open the symbol settings window in the sidebar, otherwise it will automatically use the last symbol you used. If you want to change the symbol press the symbol button again.

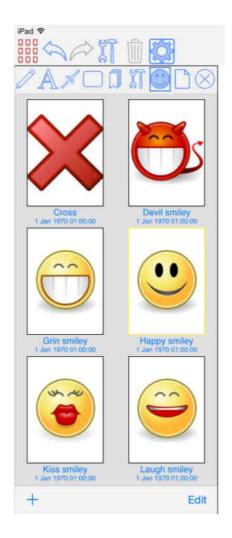

Choose which symbol you want to insert by tapping on its preview image. This view is organised just like the view of the documents in ZoomNotes so you can group related symbols into folders if required. Tapping on a symbol preview will select that symbol for insertion.

Now by tapping on the document, the symbol will be added at that position and also selected so that it can be resized, rotated or moved as required.

The 'Edit' button will allow the 'Delete', 'Export' and 'Archive' operations.

## Adding a new symbol

Simply select some things on the document page, then open the symbol settings and then press the '+' button. This will add the selected objects as a new symbol.

Symbols are a great way of saving parts of your drawings for re-use at a later time. When used in conjunction with groups they can be particularly powerful.

You can select sub-documents and add these as symbols

### **Polygons**

Choose the polygon button on the toolbar:

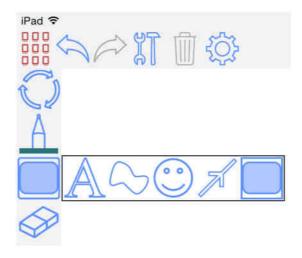

You can now touch where you want the centre of the polygon to be, and drag to adjust the size. If you press the Tool Settings Button, then you can adjust the parameter associated with the polygon:

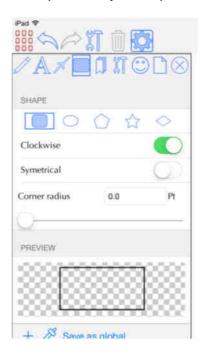

Polygons can be 'exploded' so that you can erase part of them, for instance to get an arc segment from a circle. Select the polygon, then touch and hold within the selected polygon until the Edit Menu appears. Choose 'Explode' from the menu. Now you will be able to use the erase tool to remove the unwanted lines.

You can now add shapes using the hand-writing tool. Draw the shape you want:

- Ellipse
- Rectangle
- Diamond
- Triangle
- Straight line between shapes

ZoomNotes will automatically detect the shape you have drawn and replace the lines drawn with the geometric shape (using the current settings for colours, filling and line thickness). You can turn this feature on and off in the App Settings screen.

### **Polygon Links**

You can 'link' a polygon to a bookmark. The effect of this is the following – double tapping on the polygon will change the view to the linked bookmark. When in presentation mode then just a single tap will change the view to the linked bookmark. The change can either be animated or direct depending on the settings you choose for the polygon.

### Groups

You can group things together now by selecting them and touching and holding within the selection area until the Edit Menu appears. Choose the 'Group' item on the menu. Conversely if you select a group you can then choose 'Un-group' from the menu.

#### **Guidelines**

When you select some things and move, rotate or scale them, ZoomNotes will help you align the selection with other elements on the page. When it detects alignment it will draw a blue dotted line to indicate the alignment. You can turn guidelines off in 'App Settings', with the 'Selection guidelines' switch.

### **Layers**

Layers are a way of controlling visibility of your drawing objects in effect building up layers in the overall structure on a page and in your document. A layer can be visible with a particular opacity or completely invisible. You can have as many layers as you wish but you will be forced to always have at least one. You control the layers from the tool settings sidebar:

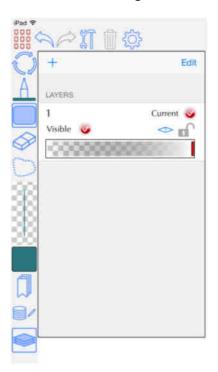

Layers can be renamed to suit your needs – just tap on the name and you will be allowed to change that layer's name.

The current layer is the one into which new drawing objects will be added, and will be shown differently in the settings so that you can change its attributes.

If you select some drawing objects then tap and hold to reveal the edit menu then you can choose 'Move to layer' to move them all to the current layer. Note – this option will only appear when you have more than one layer.

If you delete a layer then the objects assigned to it will be assigned to the layer preceding it in the list of layers, (or to the proceeding one if the deleted layer was first in the list).

If you lock a layer then elements within it will not be selectable (and consequently delete-able or editable. You cannot lock the current layer as this is the layer new elements will be added to.

If the document is based around a pdf file then a second section will appear to let you adjust the opacity of the 'background' pdf data.

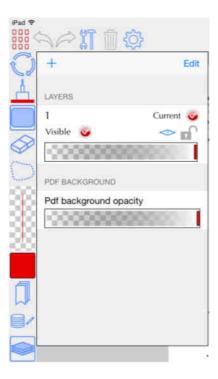

Layers are also used to order the various drawing objects (lines, shapes, text etc.) when drawing them onto a page. You can change the order of layers by pressing the Edit button and then dragging the icon shown on the right of each layer name. In this edit mode you will be able to delete layers.

You can also control the opacity of pdf-data for documents which are based on a pdf file. This opacity will in effect fadein/ out the background pdf data. It will also have the same effect when sharing the document to a pdf file or to a printer.

#### **Pages**

Find the pages button on the toolbar, pressing this will reveal/hide the pages toolbar.

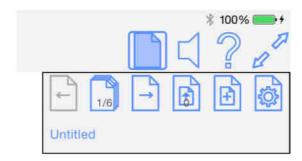

The left and right arrows will move to the previous and next page respectively; the right hand arrow changes to a plus symbol when you are viewing the last page and pressing it will add a new blank page and change to it.

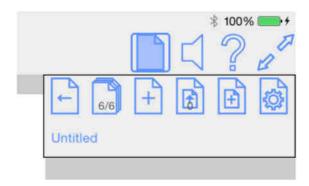

The 2nd button from the left shows the current page number and the total number of pages.

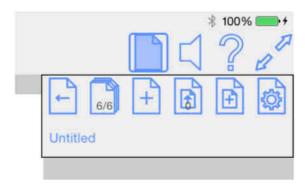

If you press this button the Page Manager screen will be displayed:

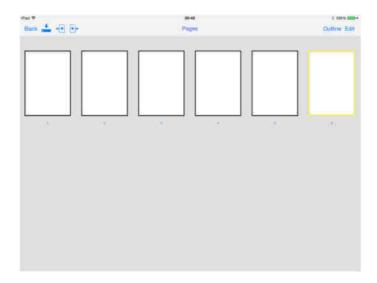

It shows a preview of each page in the document, with the current page highlighted in yellow. Pressing on one of the page previews will close the Page Manager and display that page.

If you press the 'Import' button, then you can select a project to import pages from. Then you will be given the opportunity to select which pages to import too.

If you press the 'Edit' button, the following screen will be displayed:

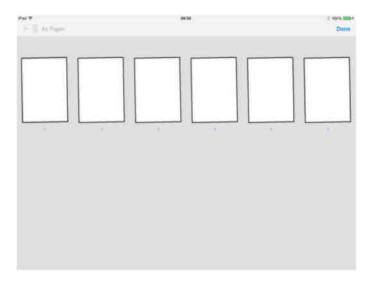

This screen will let you delete pages. You select (or de-select) pages by tapping on the preview image. Selected pages will be highlighted in red. When you have selected the pages you want to delete, tap the Delete Button.

Once you have selected some pages you can duplicate them by pressing the '+' Button. This will make an exact copy of each selected page and insert it next to the original page.

You can re-order pages by dragging a page to its new position in the list of pages.

The 'As Paper' button will export the selected pages as 'Paper Templates' for re-use in other documents.

The Page Outliner (press the 'Outline' button) helps you to visualise the overall document structure. It shows all the pages and also the sub-document pages contained within each page – effectively showing the entire page hierarchy within the document.

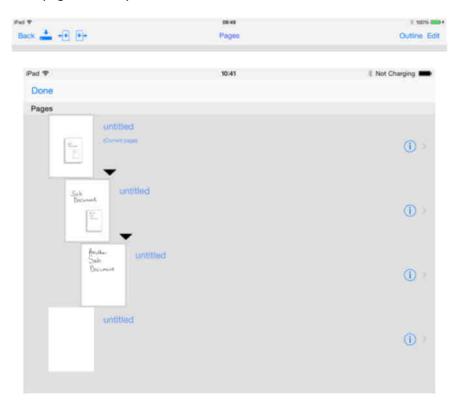

Tap the triangle button to reveal/hide pages within a sub-document.

Press the blue disclosure button to display a sub-page.

Tap on a page title to edit it.

## **Sub-documents**

A new sub-document can be created by pressing the 'Add sub-document' button:

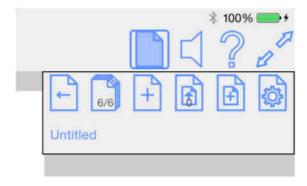

This will add a new sub-document and insert in the middle of the current page, and leave it selected. You can resize, move and rotate it in the usual way.

If a sub-document is selected the add button is changed to the 'zoom down into sub-document' button:

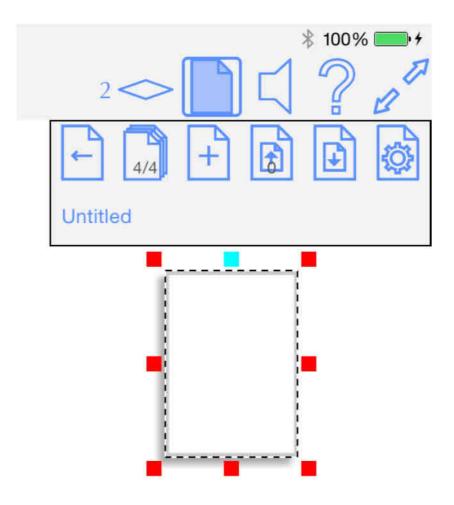

And pressing it will open the sub-document. Once in a sub-document the 'zoom up from sub-document button' will be updated to show the current sub-document level:

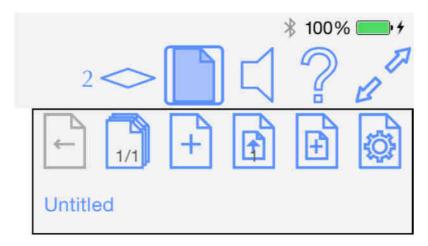

The pages buttons behave in the same way as for the top level documents, but will now move between pages in the sub-document and the Page Manager will manage the pages in the sub-document.

## **Page Settings**

You can change the page settings by choosing the Tool Settings Button, and selecting the Pages button. The settings are the same as when you create a new document:

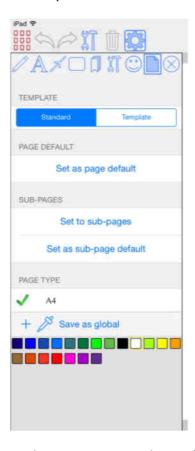

**Set as sub-page default:** This will save the page settings to be used for any new sub-pages added in the future in the document.

### **Bookmarks**

You can save views in a document with the Bookmarks feature. To create a bookmark, pan, zoom or rotate to the view you wish to save, and then press the Bookmark Button:

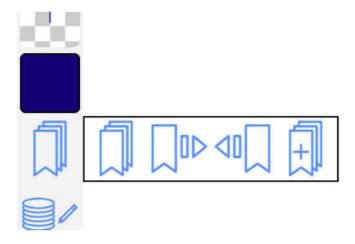

This will show the Bookmarks settings in the sidebar:

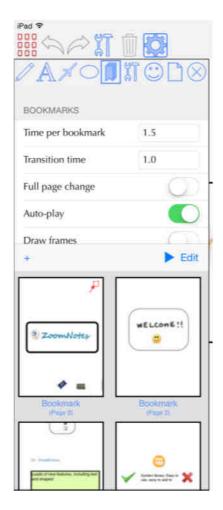

Press the '+' Button to add the current view as a bookmark.

You can touch on a bookmark's name to override that bookmarks settings. These include:

- The bookmark's name
- The bookmark's time overrides ('Transition time' and 'Time at bookmark')
- The bookmark's 'Animate Group' overrides
- The bookmark's Layer visibilities

Overrides will apply only to that particular bookmark.

Pressing the 'Edit' button will start the edit mode for the book marks. You can select bookmarks in this mode, and delete them by pressing the delete button. You can re-order a bookmark by dragging it to a new position.

Pressing the 'Play' button will show the first bookmark. To move to the next bookmark choose the 'Next Bookmark' button on the toolbar:

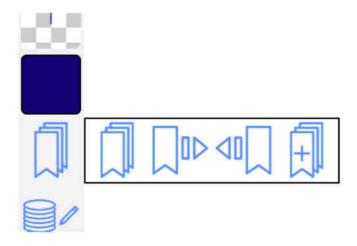

There is also a 'Previous Bookmark' button.

To change the time it takes to animate between views, find the bookmarks page on the settings sidebar.

**Time per bookmark:** Time spent viewing each bookmark view(during video generation).

**Transition speed**: How quickly the transition from one bookmark to another will take.

**Full page change**: This will zoom out to show the full page before changing to a different page, before zooming into the new view on the new page.

Auto-play: This asks you whether you want to play the bookmarks when you open the document.

**Draw frames**: When turned on, the outline (frame) of each bookmark's view will be drawn. When visible, they can be selected and moved/scaled/rotated as other drawing objects.

**Direct, (no animation):** The transition to a bookmark will be direct with no animation.

### Ink Animation

You can choose to allow elements in groups to be animated when the bookmark is presented. A group will be animated if it is entirely visible in the bookmark's frame and was not visible in the previous bookmark/view, (either by virtue of layer visibility or spatially).

You can adjust the drawing speed with the 'Ink speed', and 'Typing speed' settings.

In addition, you can choose the 'Show pen' option to animate an image of a pen along the path of the ink being drawn. A default pen image will be used, but by tapping on the image you can change it to an image of your choice. When changing an image you will need to move the 'cross-hair' symbol to the point in the image which represents the pen tip.

'Show pen moves', when enabled, will show the pen moving between lines. You can adjust the speed it moves between lines with the 'Move speed scale'.

### Video generation

For generation of videos from bookmarks see the Sharing section below.

#### **Presentation Mode**

When you start to play bookmarks the main toolbar changes to a cut-down version with just the 'Next Bookmark' and 'Previous Bookmark' buttons (and a button to exit the presentation mode).

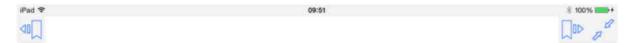

In this mode you can swipe the screen left and right to move between bookmarks. Pinching will zoom in and out in the usual way. Double tapping on an object (image, video, group, shape, or text) will zoom in to that object, whilst double tapping in space will zoom out to the whole page.

### **Sound Recording**

Find the Sound Button on the top toolbar; pressing it will reveal (or hide) the Sound Bar:

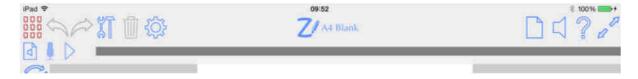

This is used to start and stop recording, playback sounds, and to delete sounds which are no longer required.

Press the Microphone Button to start recording. It will change to show the stop recording picture, and a level indicator will be displayed next to the Sound Button on the top toolbar. Whilst recording, you can hide the Sound Bar by pressing the Sound Button. You can switch apps whilst recording, but pressing the Back Button will stop the recording.

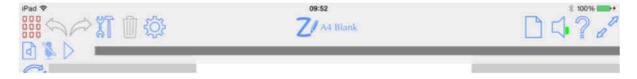

When you have recorded enough, press the 'Stop recording' button. To play the sound back you can press the 'Play' button:

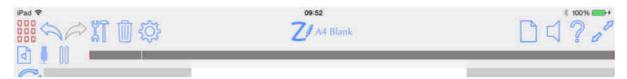

The new sound recording will be 'inserted' in the centre of the current view:

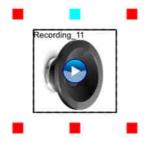

This lets you easily associate the sound with visual elements in your documents. If you delete the insert, it will not delete the actual sound recording. So if you do not want the visual sound insert just remove it in the usual way. There is also a new video mode which works on 'visible' sounds. So that sounds are only added to the video when the visible sounds lie within a bookmark's frame—see the Sharing Section.

The grey bar on the right hand side of the Sound Bar is the 'time-line' of all the recorded sounds with the positions where one sound recording ends and another begins shown by a red line. The current play position is shown by the white vertical line. You can touch on the grey time-line bar to reposition the current play position. Pressing the 'Pause' button will stop the play back of the sound.

To delete recorded sounds, press the Edit Sounds button:

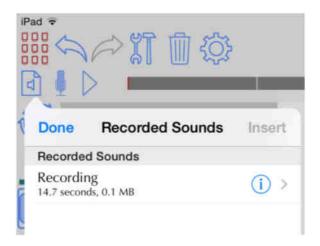

If you swipe from left to right on a sound name in the list, a delete button will be revealed for that sound. If the sound is inserted in the document somewhere you will be warned that it is in use, and that deleting it will also delete all of its inserts too.

If you press a disclosure button, (the blue circle with a white arrow), you will be able to rename the sound.

If you tap on a sound's name then it will be highlighted in blue. You will be able to play the sound with the play button at the bottom of the list. Also a button on the top right of the list will become enabled, titled 'Insert'. If you press this then the sound will be inserted in the centre of the screen.

### Linked Audio

Whilst recording, any writing you add (or text, shapes, images etc.) will be time linked to the audio recording. This means that you can select some writing and position the playback of the sound to the time when the selected element was added. To do this select the element, tap and hold to bring up the edit menu, choose other, then scroll down to the 'Sounds' section and choose 'Position playback'.

#### **Sharing**

Whilst viewing a document you can choose to share the current page (or all the pages) with the outside world. You can share in various formats, namely PDF, images and videos.

Find the Tools Button on the top toolbar, and choose 'Share'.

### Targets:

**Print**: Prints either the current page or the whole document.

Email: Send the media, (in a chosen format), via email.

Photo Album: Send an image or video to a Photo Album

Clipboard: Send an image to the clipboard. You can then paste this into another app.

**Dropbox**: Sends the file in the selected format to your Dropbox account.

**WebDav**: Sends the file in the selected format to your WebDav server.

GoogleDrive: Sends the file in the selected format to your GoogleDrive account.

**Box**: Sends the file in the selected format to your Box account.

**Facebook**: Creates an image of the current view and then allows you to add a caption to it before posting it on Facebook.

**Twitter**: Creates an image of the current view and then allows you to add a tweet to it before posting it on Twitter.

*Open in...:* This will present a list of other apps which are capable of opening the shared file.

Depending on the target you choose, you will be able to choose the format you would like to send to that target along with some parameters/options needed to generate the shared media in that format.

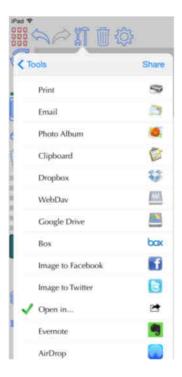

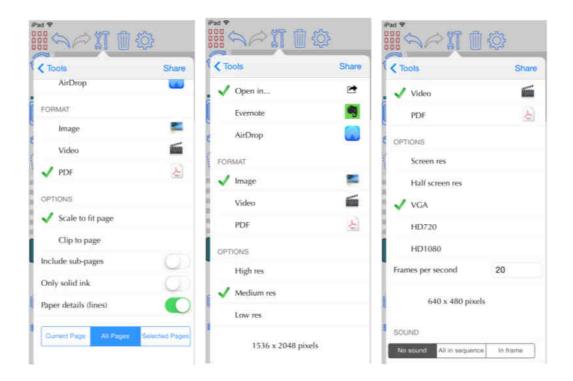

#### Formats:

#### **PDF**

A PDF file of either the current page or the whole document will be generated. Because ZoomNotes lets you write outside of the page area you need to choose what to do with the parts of the drawing which are outside.

**Scale to fit page**: this will scale everything you have added to a page, so that it fits onto the page size defined for the document. If the document is based on a PDF file, then the original PDF page will be scaled too so that correct alignment is maintained.

Clip to page: This will remove any drawing elements you have added off the side of the page.

**Include sub-pages**: This will either include or exclude sub-document pages from the pdf output.

**Only solid ink**: When this is turned on soft edged ink will be converted to solid edged ink within the PDF file. This will typically generate smaller PDF files.

## *Image*

An image of the current view in ZoomNotes will be created. It will be in the same proportion as the current view, so if you want a landscape image make sure you have ZoomNotes in landscape mode before choosing to Share the Image. You can choose from the following options to control the image resolution:

High: 2x the screen resolution.

**Medium:** 1x the screen resolution.

Low: 0.5x the screen resolution.

Choose which resolution you require; the actual resolution, (in pixels), is shown beneath the options section in the table. Use the iDevice's physical orientation (landscape/portrait) to control the aspect of the image. Note that Facebook has an upper limit of 720 pixels, which ZoomNotes will automatically respect.

#### Video

If you have setup some bookmarks, then you can create a video which combines each bookmark's view, and also the animated transition between bookmarks. You set the transition times in the bookmark's section in the Tool Settings. You can choose from the following options to control the video resolution:

**Screen res**: Match the screen resolution (again if you want a portrait sized video make sure you have ZoomNotes in portrait mode before Sharing).

Half screen res: 1/2x current screen resolution.

VGA: 640x480 pixels

HD720: 1280x720 pixels

HD1080: 1920x1080 pixels

*Frames per second:* Choose a value between 1 and 50. The larger the number the smoother the animations in the video, but the larger the video file.

#### Sounds in Video

No sound: Sounds will not be including in the video.

**All in sequence**: All sounds will be played, in the order in which they were recorded. The total length of the video will be extended if necessary to accommodate all the sounds.

**In frame**: Sounds will be included only when a 'sound insert' is within a bookmark's frame. If more than one sound is within a bookmarks frame then they will be played in top-to-bottom-left-to-right order. If the total length of the sounds within a particular bookmark frame is longer than the 'Time per bookmark' setting, then the time spent on that bookmark will be extended to accommodate the sounds.

**Hide sound inserts**: When switched on sound inserts will not be visible in the video. This does not affect whether they will be audible in the video.

## **External Screen and Airplay**

ZoomNotes supports an external screen configuration in which it will display the document you are viewing both on the iDevice screen and on the external screen. There are currently two ways to connect to an external screen, one is to use a connector cable, and the other is to use AirPlay.

## VGA or Composite Video Connector

Plug the connector in before starting ZoomNotes

Start ZoomNotes, and it will detect the external screen and ask you which resolution you want to use for the external screen.

Now when you view a document, the view will be sent to the external screen, and any drawing you do will also be sent to the screen in real-time.

### **AirPlay**

Turn on AirPlay before you start ZoomNotes. Turn on Mirroring.

Start ZoomNotes, and it will detect the external screen and ask you which resolution you want to use for the external screen. You may want to choose 'No external screen' here. This will let the iDevice handle the mirroring entirely.

Split-Mode

Whilst viewing a document you can choose to either have the external screen exactly mirror the view on the ipad,( this is the default mode), or for the external screen to be 'split' from the ipad screen.

To change to split mode press the 'Split mode' button:

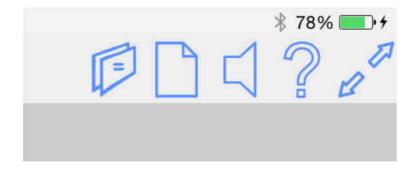

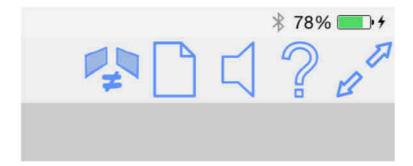

In Split-mode the following will occur:

- On changing to this mode the view on the external screen will be frozen.
- Changes to the iPad view (including page changes) will not affect the view on the external screen.
- If a bookmark is chosen then the animated transition will be shown on the external screen and at the end of the animation the iPad view and the external view will by synchronised.
- Changing back to the default mode will synchronise the iPad and external view to be the same as the external view.

To switch off the split mode press the 'Split-mode' button:

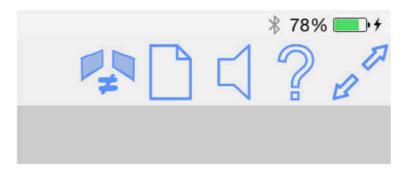

# **Electronic Stylus Support**

We currently support two different types of electronic pressure sensitive stylus brands. They are the Pogo Connect, the Hex3 JaJa and the Adonit Jot Touch. You configure these styluses from the global app settings:

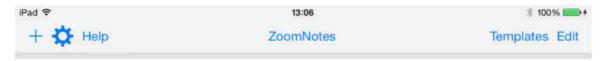

### **Pressure effects**

The pen pressure is translated into different effects for the different pen types:

Draft: Increased pressure produces a thicker ink.

Felt tip: Increased pressure produces a thicker ink.

Highlighter: No effect.

Gel: No effect.

Nib: No effect.

Pencil: Increased pressure produces a stronger ink effect.

Watercolour: Increased pressure produces a thicker ink.

### Setup

Scroll to the bottom of the settings screen:

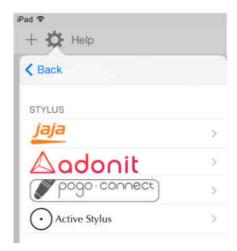

Then tap on the stylus you want to connect.

## Pogo Connect

Make sure the stylus is turned on and then press the on switch at the top. When ZoomNotes finds the stylus an alert will be shown asking if you want to use the pen.

Once connected the Status section shows some of the stylus's properties and allow you to change them.

**Status** – whether connected or not

**Battery** – how much battery power is remaining

**Button** – lights up when button is pressed. The row beneath this is the function to execute when the button is pressed

No effect: Pressing the button has no effect.

**Undo**: Pressing the button undoes the last action.

**Show/Hide sidebar**: Pressing the button either shows or hides the settings sidebar.

**Next Bookmark**: Pressing the button move to the next bookmark.

**Previous Bookmark**: Pressing the button move to the previous bookmark.

Toggle Zoom Tool: Switch between zoom tool and pen tool

**Undo zoom**: Rewind to the previous view.

**Palm protection**: When turned on the only touches to the screen, (when handwriting), which will be recognised are from the Pogo Connect.

**Pressure response**: Controls the relative effect of the pressure on the writing.

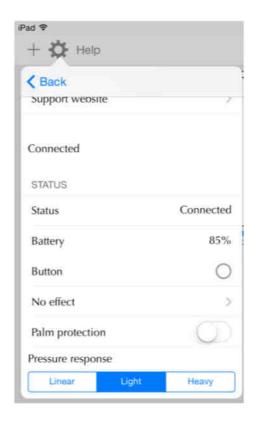

## Hex3 JaJa

Make sure the stylus is turned on and then press the on switch at the top. When ZoomNotes finds the stylus an alert will be shown asking if you want to use the pen.

Once connected the Status section shows some of the stylus's properties and allow you to change them.

**Status** – whether connected or not

**Button** – lights up when button 1 is pressed. The row beneath this is the function to execute when this button is pressed

**No effect**: Pressing the button has no effect.

**Undo**: Pressing the button undoes the last action.

**Show/Hide sidebar**: Pressing the button either shows or hides the settings sidebar.

**Next Bookmark**: Pressing the button move to the next bookmark.

**Previous Bookmark**: Pressing the button move to the previous bookmark.

Toggle Zoom Tool: Switch between zoom tool and pen tool

**Undo zoom**: Rewind to the previous view.

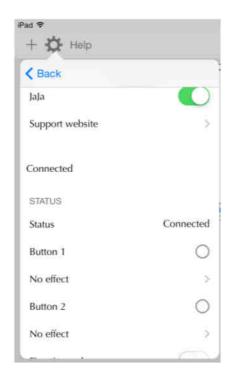

#### **Wacom Intuos**

Make sure the stylus is turned on and then press the on switch at the top. When ZoomNotes finds the stylus it will show the name of the stylus beneath the on switch. Tap on the name of the stylus to finish connecting the pen.

Once connected the Status section shows some of the stylus's properties and allow you to change them.

**Battery** – Percentage power left in the battery.

**Wacom palm protection** – Use the pen's built in palm protection (as opposed to ZoomNotes's palm protection).

**Button 1** – lights up when button 1 is pressed. The row beneath this is the function to execute when this button is pressed

No effect: Pressing the button has no effect.

**Undo**: Pressing the button undoes the last action.

**Show/Hide sidebar**: Pressing the button either shows or hides the settings sidebar.

**Next Bookmark**: Pressing the button move to the next bookmark.

**Previous Bookmark**: Pressing the button move to the previous bookmark.

Toggle Zoom Tool: Switch between zoom tool and pen tool

**Undo zoom**: Rewind to the previous view.

Similar functions can be set for button 2.

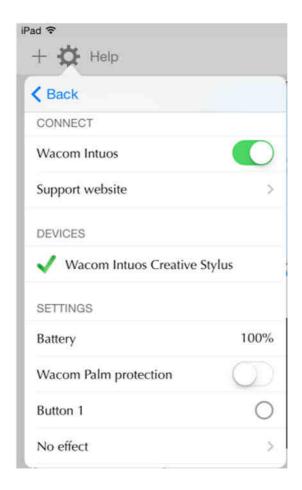

## Adonit Jot Touch and Script

Make sure the stylus is turned on and then press the on switch at the top. You may need to touch the screen with the tip of the stylus to complete the connection; this can be necessary when there are more than one Adonit pens in range – the touch on the screen tells ZoomNotes which one you want to use.

A message is shown at the top of the screen when a pen is connected.

Once connected the Status section shows some of the stylus's properties and allow you to change them.

**Status** – whether connected or not

Battery – how much battery power is remaining

**Fine tip mode**: The touch position will be exactly centred on the stylus tip.

**Palm protection**: When turned on the only touches to the screen, (when handwriting), which will be recognised as from the Jot Touch.

Right handed: Used to tell the stylus which hand you write with.

**Hand angle:** Used by the stylus to work out which screen touches are you palm during palm protection.

For pens with configurable button a section will be shown to allow their configuration-

**Button 1**– lights up when button is pressed. The row beneath this is the function to execute when the button is pressed

No effect: Pressing the button has no effect.

**Undo**: Pressing the button undoes the last action.

**Show/Hide sidebar**: Pressing the button either shows or hides the settings sidebar.

**Next Bookmark**: Pressing the button move to the next bookmark.

**Previous Bookmark**: Pressing the button move to the previous bookmark.

Toggle Zoom Tool: Switch between zoom tool and pen tool

**Undo zoom**: Rewind to the previous view.

**Button 2** – lights up when button 2 is pressed. The row beneath this is the function to execute when this button is pressed:

No effect: Pressing the button has no effect.

**Undo**: Pressing the button undoes the last action.

**Show/Hide sidebar**: Pressing the button either shows or hides the settings sidebar.

**Next Bookmark**: Pressing the button move to the next bookmark.

**Previous Bookmark**: Pressing the button move to the previous bookmark.

Toggle Zoom Tool: Switch between zoom tool and pen tool

**Undo zoom**: Rewind to the previous view.

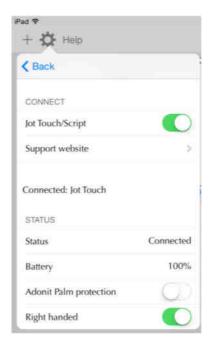

## Jot Script Calibration

For the Jot Script, the next section will show the calibration controls.

Calibration allows you to accurately calibrate your Jot Script to your device. Whilst Adonit are improving their Pixel-point technology it was clear that a simple calibration would be beneficial.

Use calibration- Switch calibration mode on and off here

**Calibrate-** Press this to start the calibration process. You will be asked to touch the tip of the stylus to the centres of 4 circles at the top, bottom, left and right of the screen. When the tip has been recorded at a centre the centre will be marked with a green spot. When you have successfully calibrated the 4 points you will be asked to rotate the device and do the same again.

It is important that when touching the tip to the calibration points that you hold the stylus as you do when you are writing, and that you have set the hand-angle, and Right-handed settings prior to calibration.

After the calibration process, the ink will be more accurately aligned to the tip of the stylus.

### **Active Stylus**

There are several 'active styluses' becoming available (Hex3 Nota, Lynktec Apex), which have electronic fine tips, but do not connect to the iPad via Bluetooth, you just turn them on and start writing. For some users, who tend to write with a pen held not perpendicular to the screen then the ink can appear to come from some point slightly away from the tip of the stylus.

You can counteract this effect with the Active stylus calibration.

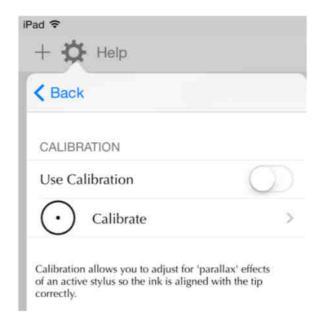

Use calibration- Switch calibration mode on and off here

**Calibrate-** Press this to start the calibration process. You will be asked to touch the tip of the stylus to the centres of 4 circles at the top, bottom, left and right of the screen. When the tip has been recorded at a centre the centre will be marked with a green spot. When you have successfully calibrated the 4 points you will be asked to rotate the device and do the same again.

It is important that when touching the tip to the calibration points that you hold the stylus as you do when you are writing, and that you have set the hand-angle, and Right-handed settings prior to calibration.

After the calibration process, the ink will be more accurately aligned to the tip of the stylus.